# **ONLINE CONF** 手順書

### ユーザー登録・参加登録・演題登録

株式会社AGRI SMILE ONLINE CONF事務局

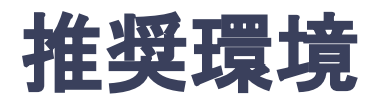

### [PC] Windows:Google Chrome / Microsoft Edge (Chromium) 各最新版 Mac:Google Chrome 各最新版

### [タブレット] iOS13以上:Safari最新版 Windows:Google Chrome / Microsoft Edge(Chromium) 各最新版 Android:Google Chrome最新版

### [スマートフォン]

iOS13以上:Safari最新版 Andorid:Google Chrome最新版

### ユーザー登録・参加登録・演題登録 手順

1. 【ユーザー登録】トップ画面の「新規登録はこちら」をクリックし、

表示されたメールアドレス入力欄にメールアドレスを入力し、送信ボタンを押す。

- 2. 【ユーザー登録】support@gakkai.online より届くメール内の URLをクリックし本登録に進む。
- 3. 【ユーザー登録】ユーザー情報を入力項目に従って入力したら「確認する」ボタンを押して 確認ページへ。確認ページで入力内容をご確認のうえ、問題なければ「登録する」ボタンを クリックし登録する。

※ユーザー登録内容は学会終了まで「プロフィールの編集」からいつでも編集可能です

- 4. 【参加登録】ユーザー登録が完了したら、システムにログインをして参加登録に移る。
- 5. 【参加登録】参加種別を選択し、決済へ進む。
- 6. 【参加登録】クレジットカードもしくは銀行振込を選択し、支払いをする。
- 7. 【演題登録】決済完了後にログインするか、もしくは決済をスキップして、ホーム画面を開き 「発表の登録・編集」をクリックする
- 8. 【演題登録】演題登録の「新規追加」をクリック
- 9. 演題情報を入力項目に従って入力したら「確認する」ボタンを押して確認ページへ。 確認ページで入力内容をご確認のうえ、問題なければ「登録する」ボタンをクリックし、登録する。

### 1. トップ画面の「新規登録はこちら」をクリックし、表示された メールアドレス入力欄にメールアドレスを入力し、送信ボタンを押す。

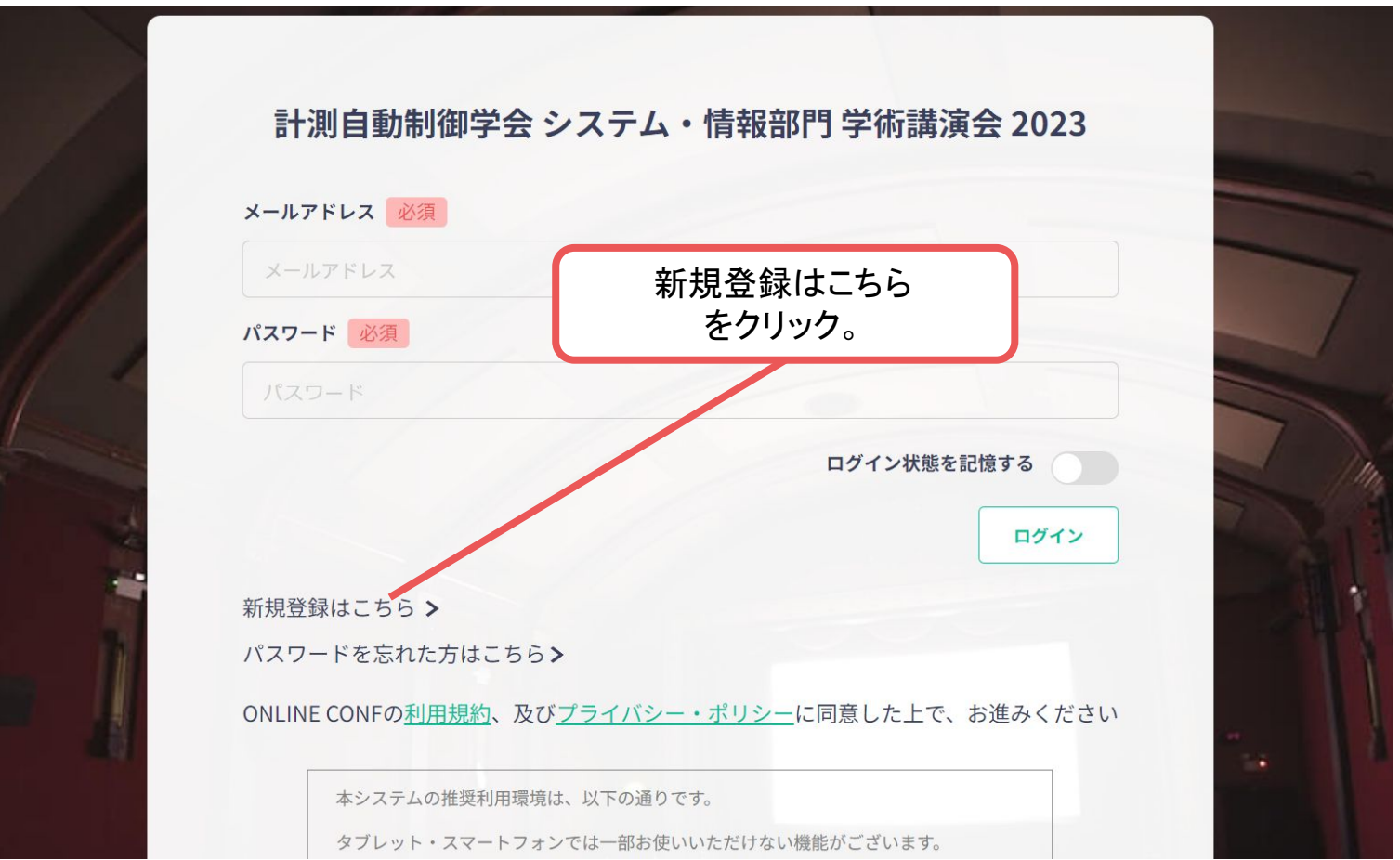

#### トップ画面**URL**:<https://ssi2023.gakkai.online>

#### **2.** support@gakkai.online より届くメール内のURLをクリックし、本登録に進む。 ※迷惑メール設定をしている場合はsupport@gakkai.onlineからのメールを許可してください。 ※Gmailをご利用の場合「プロモーション」に振り分けられる可能性がございますのでご確認ください。 **[ONLINE CONF] Email Address Verification > BEAD4 x** a

Support

To 自分 ▼

**Email Address Verification** メールアドレスを確認して利用を開始

#### $.$  com

Confirm your email address and proceed registration by accessing the URL below. メールアドレスが正しく登録されていることを確認して、以下のURLにアクセスして本登録にお進みください。

https://ssi2023.gakkai.online/signup/b8653455-70d6-4a8c-9f83-da3ccd0a03d7

このメールに心当たりがない場合、このメールを破棄してください。 Please delete this email, if you were not aware that you were going to receive it.

計測自動制御学会 システム・情報部門 学術講演会 2023 https://ssi2023.gakkai.online/ **ONLINE CONF Support Desk** support@gakkai.online

URLをクリック

10:30 (10分前)

 $\frac{1}{2}$ 

÷

**3.** ユーザー情報を入力項目に従って入力し「確認する」ボタンを押す。

※ユーザー登録内容は学会終了まで「プロフィールの編集」からいつでも編集可能です。

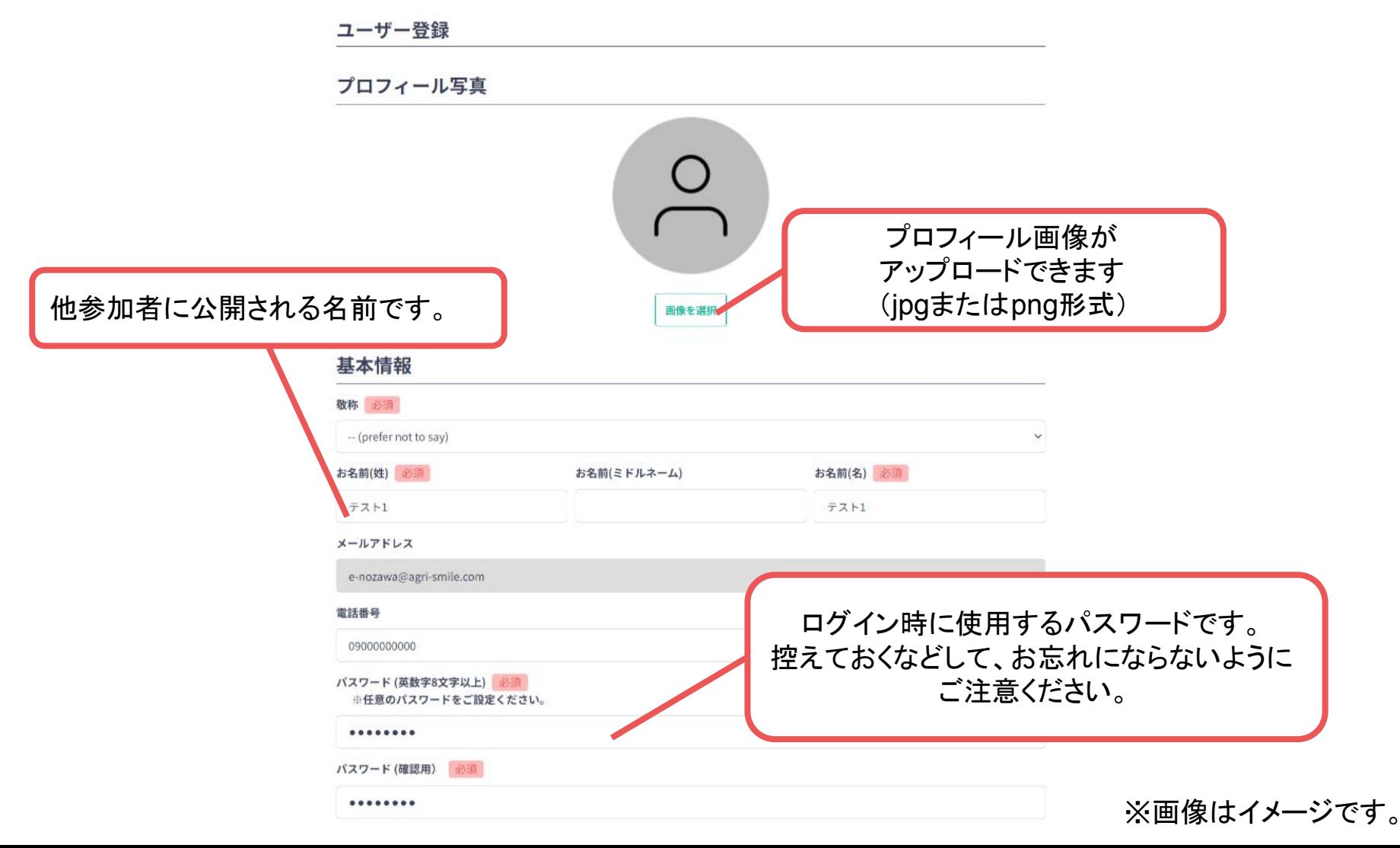

**3.** ユーザー情報を入力項目に従って入力し「確認する」ボタンを押す。

※ユーザー登録内容は学会終了まで「プロフィールの編集」からいつでも編集可能です。

#### SNSアカウント

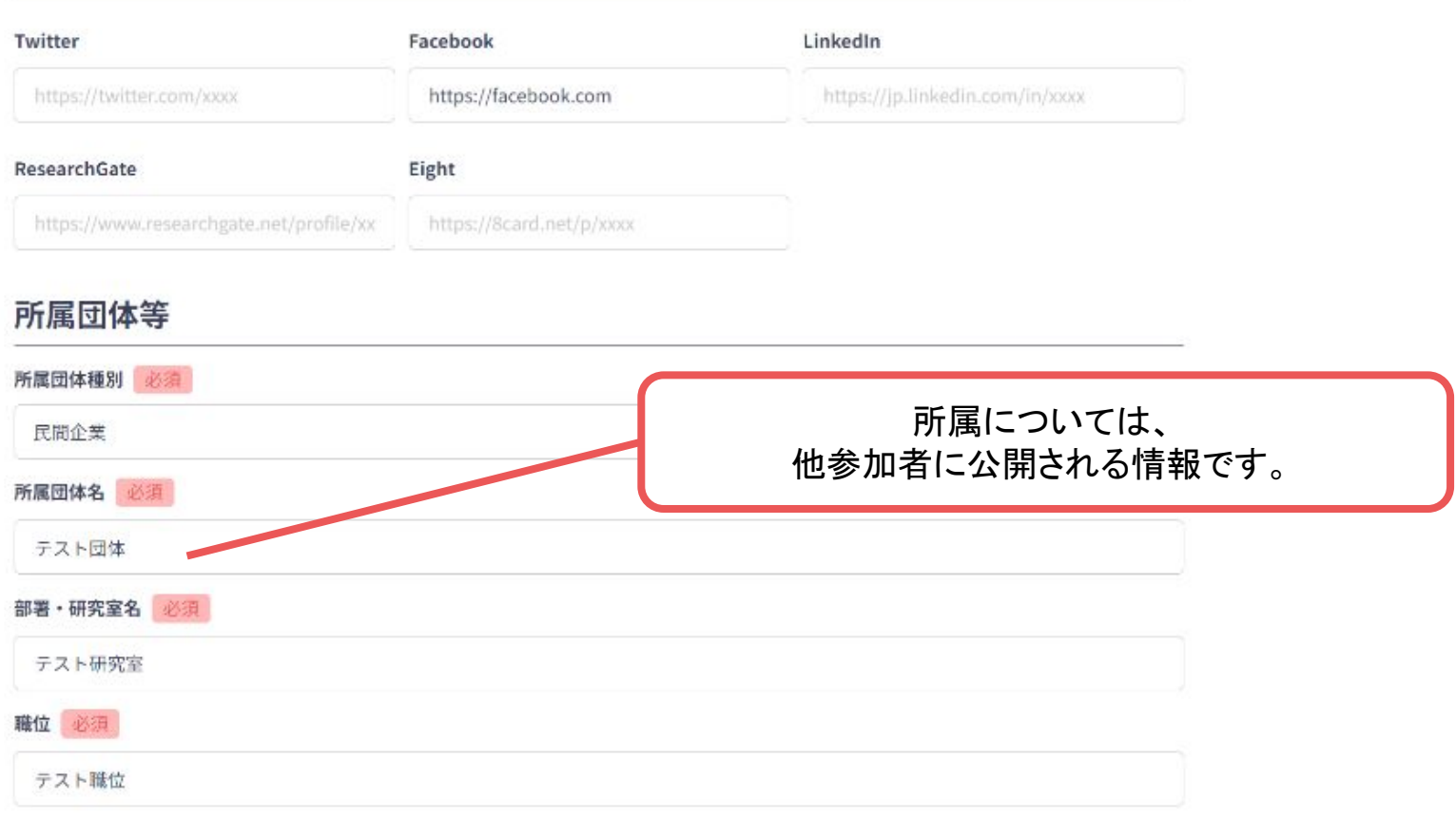

- **3.** ユーザー情報を入力項目に従って入力し「確認する」ボタンを押す。
	- ※ユーザー登録内容は学会終了まで「プロフィールの編集」からいつでも編集可能です。 参加場所

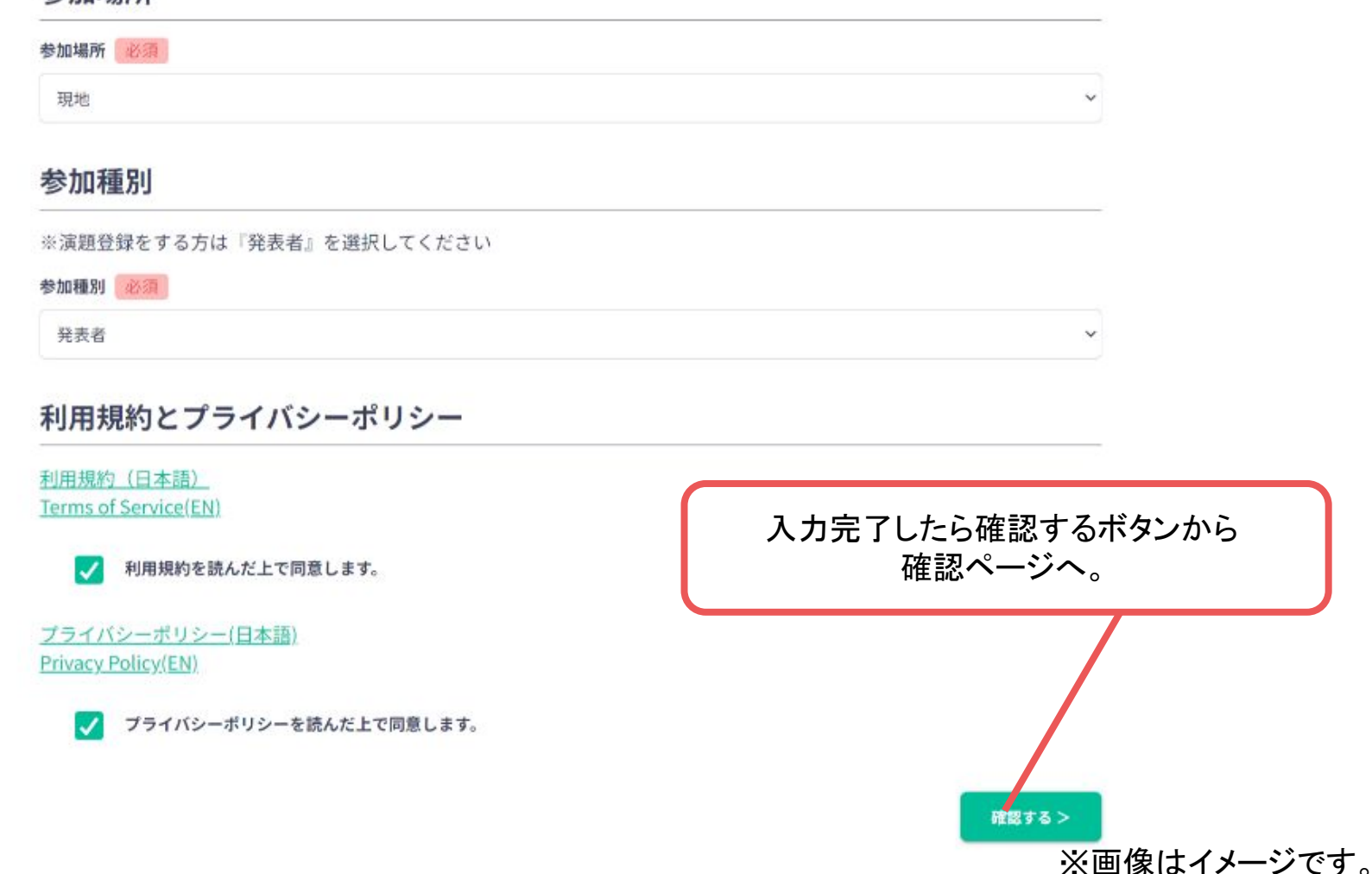

#### **3.** ユーザー情報を入力項目に従って入力し「確認する」ボタンを押す。

※ユーザー登録内容は学会終了まで「プロフィールの編集」からいつでも編集可能です。

#### 所属団体等 所属団体種別 民間企業 所属団体名 テスト団体 部署·研究室名 テスト研究室 職位 テスト職位 確認ページで入力内容をご確認のうえ 問題なければ登録するボタンより ご登録ください。 参加場所 参加場所 現地 登録する > < 修正する

※画像はイメージです。

# ユーザー登録完了 ⇒ 参加登録へ

#### **4.** ユーザー登録が完了したため、続いて、ログインをして参加登録に移る

<https://ssi2023.gakkai.online>

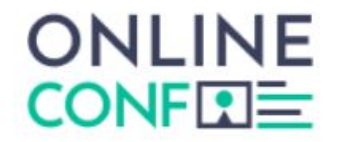

ユーザー登録が完了しました

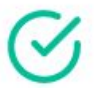

ご登録のメールアドレスにユーザー登録完了メールを送信しました。 届かない場合は、迷惑メールフォルダ等を確認して いただくようお願いします

> もし届かない場合は、エラーの可能性がありますので お手数ですが、再度ご登録をお願いします

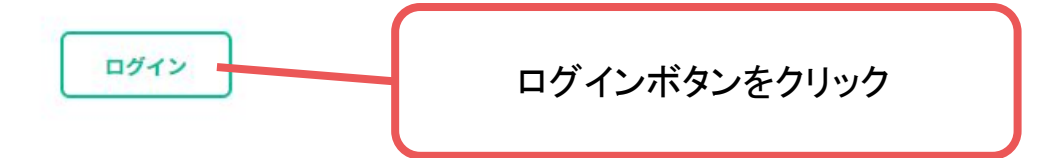

#### ※画像はイメージです。

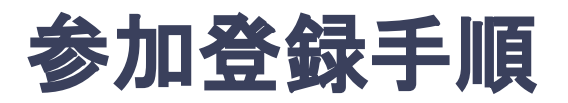

#### **5.** 参加区分・会員種別を選択し、決済画面へと進む。

#### 参加登録

参加登録費用

決済画面に進みます

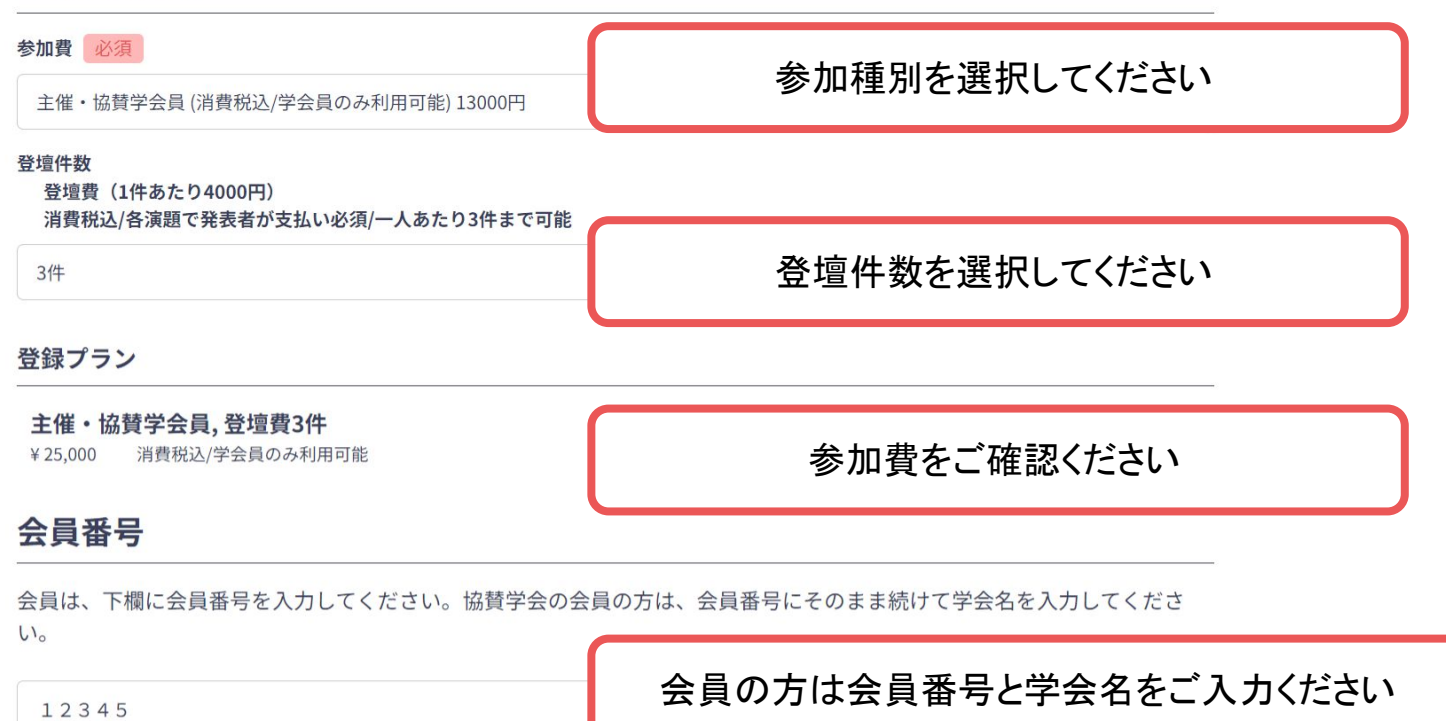

■ 決済へ進む

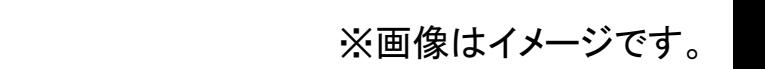

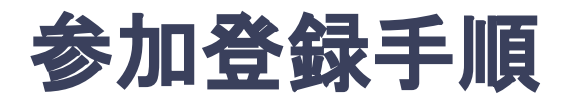

#### **6.** クレジットカードもしく䛿銀行振込を選択し、支払いをする。

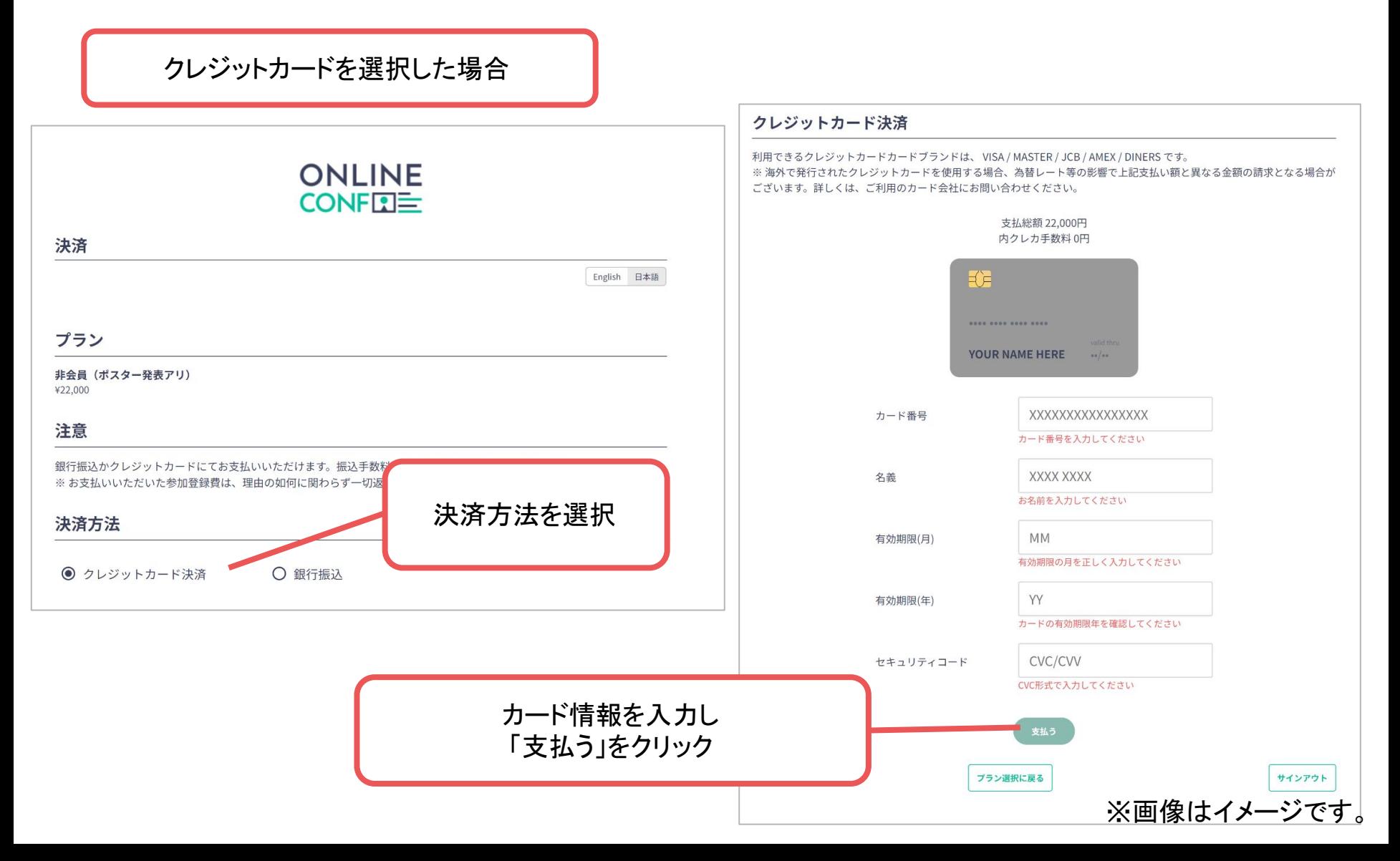

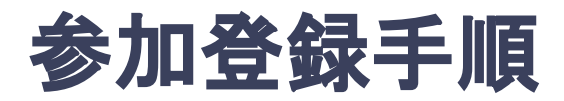

### **6.** クレジットカードもしく䛿銀行振込を選択し、支払いをする。

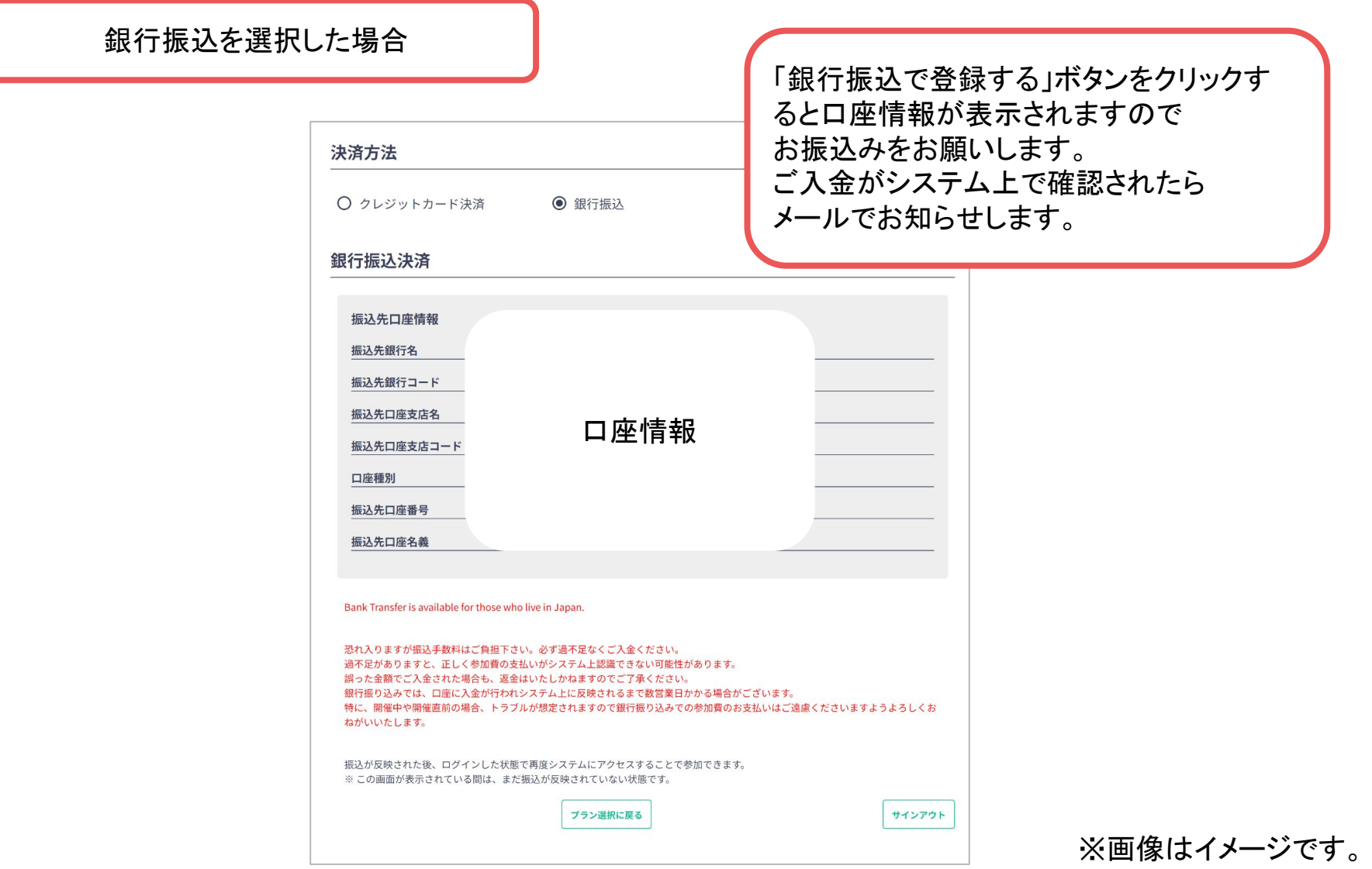

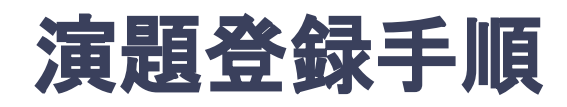

7. 決済完了後にログインし、ホーム画面の「発表の登録·編集」をクリックする

ホーム画面**URL**:<https://ssi2023.gakkai.online>

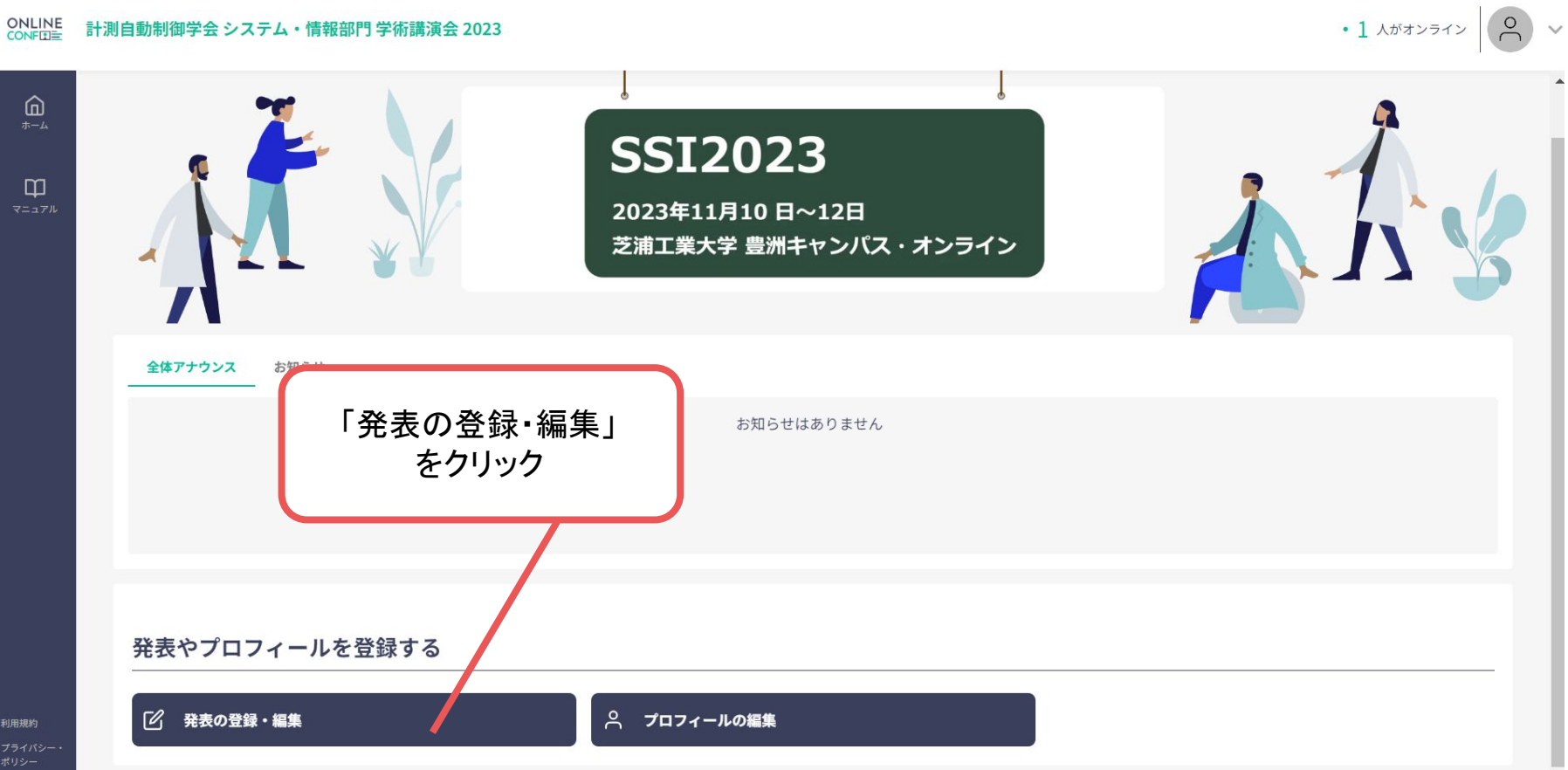

※画像はイメージです。

発表者のみ

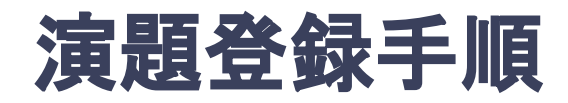

**8.** 演題登録䛾「新規追加」をクリック (登録後に編集したい場合は「編集」ボタンが表示されるのでクリック)

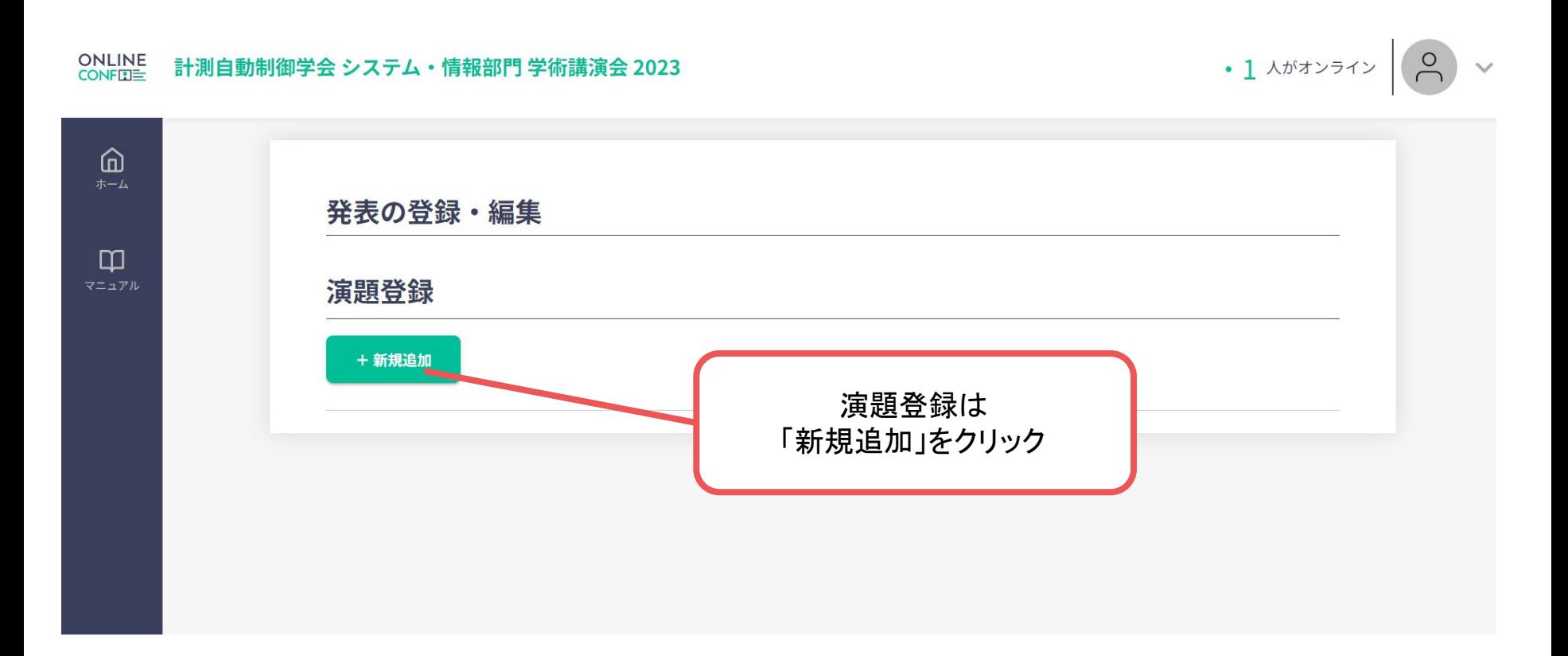

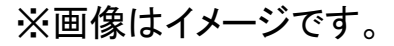

# 演題登録手順

**9.** 演題情報を入力項目に従って入力したら「確認する」ボタンを押して確認ページへ。 確認ページで入力内容をご確認のうえ、問題なければ「登録する」ボタンをクリックし、登録する。

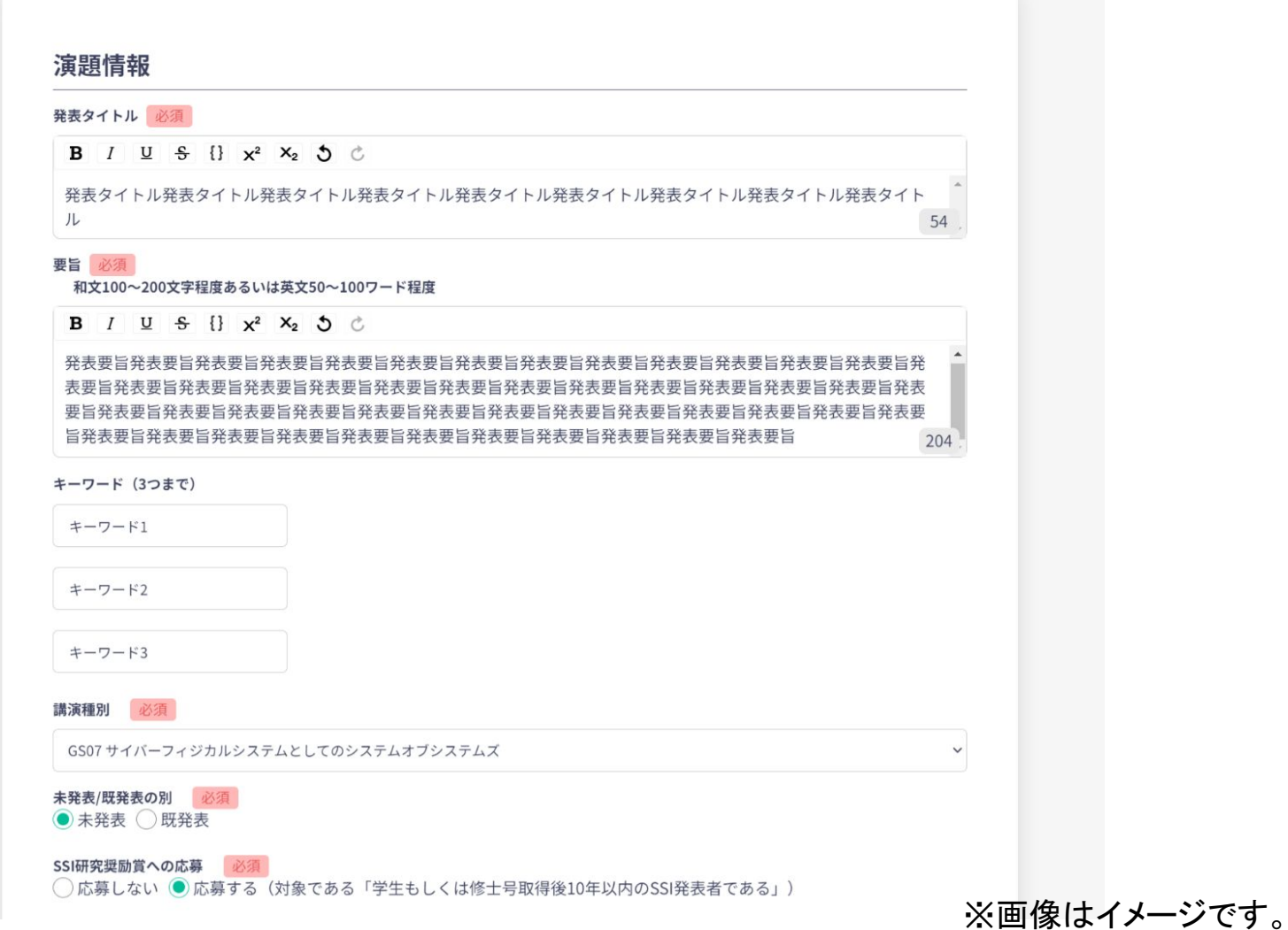

# 演題登録手順

**9.** 演題情報を入力項目に従って入力したら「確認する」ボタンを押して確認ページへ。 確認ページで入力内容をご確認のうえ、問題なければ「登録する」ボタンをクリックし、 登録する。

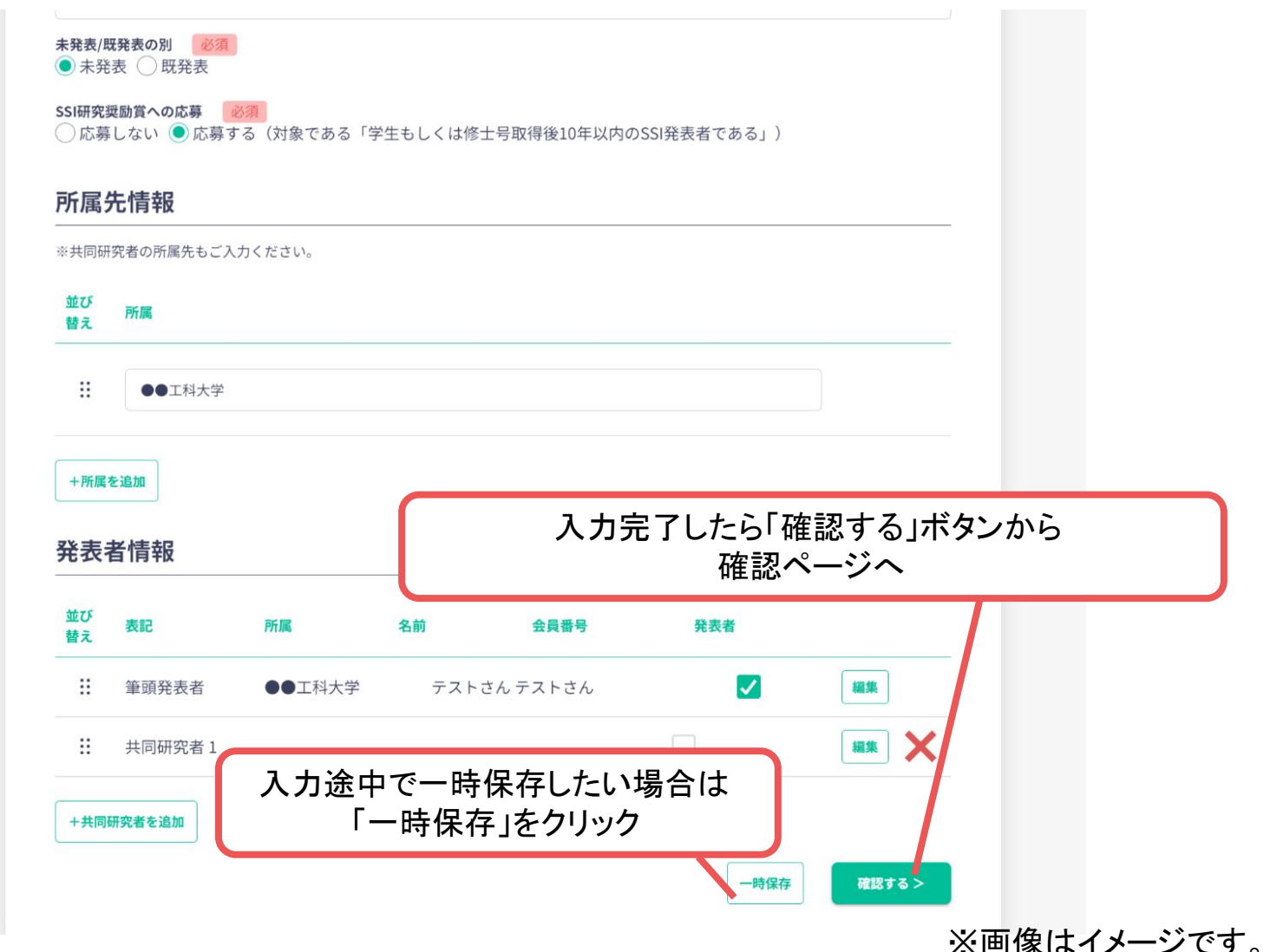

# 演題登録手順

- 発表者のみ
- **9.** 演題情報を入力項目に従って入力したら「確認する」ボタンを押して確認ページへ。 確認ページで入力内容をご確認のうえ、問題なければ「登録する」ボタンをクリックし、登録する。

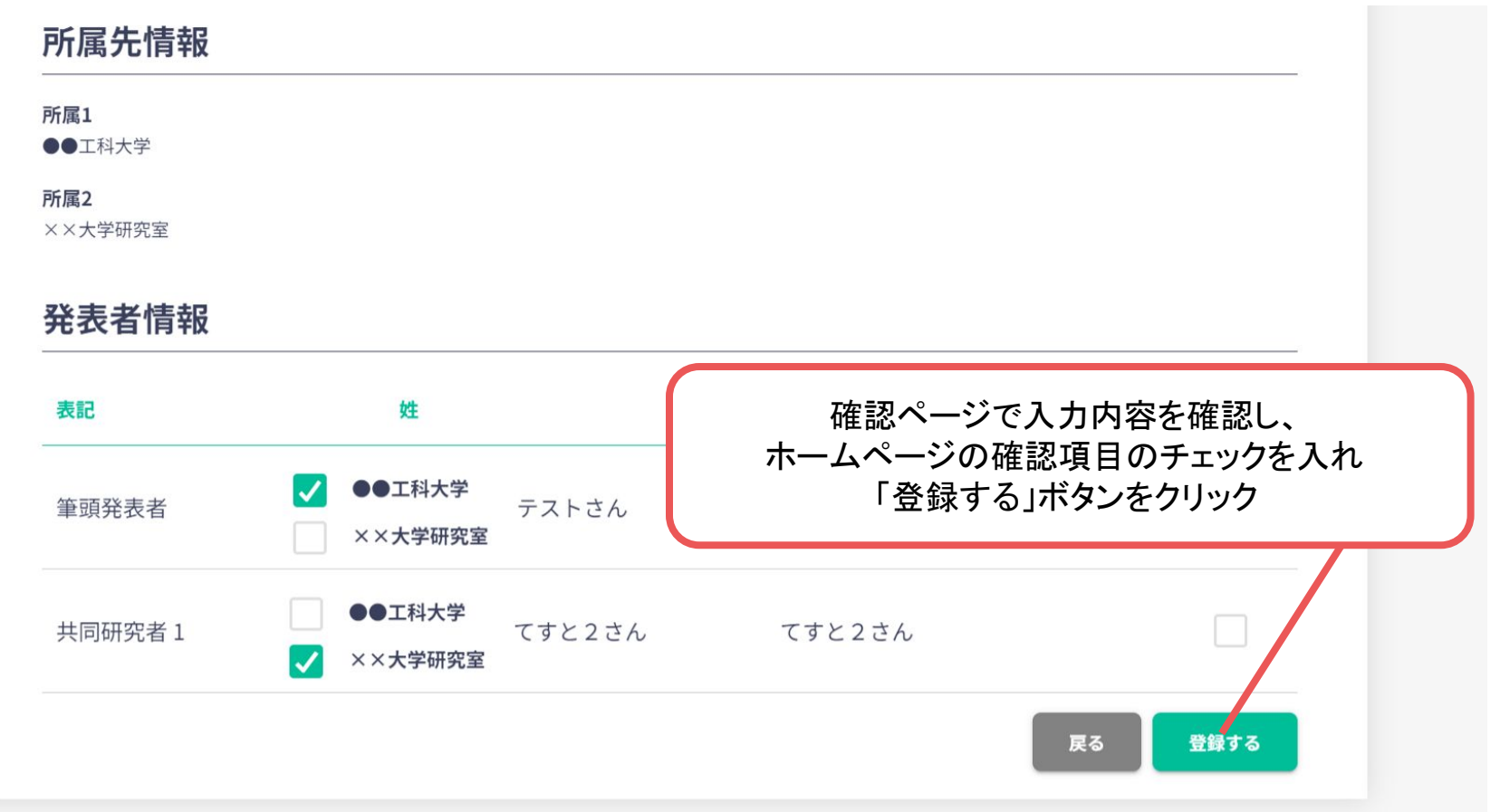

※画像はイメージです。